## **2014** 年中国科学技术大学《计算机图形学》

## 课程作业递交说明

2014 年 3 月 8 日

- 1. 访问课程作业递交网站
	- 登录 SmartChair 系统 <http://www.smartchair.org/en/>, 找到右下角的"2014[年中国科](http://www.smartchair.org/register/?id=CG2014) 学技术大学 [《计算机图形学》课程"](http://www.smartchair.org/register/?id=CG2014),点击进入;
	- 或者直接点击: <http://www.smartchair.org/register/?id=CG2014>
	- 或者访问国内的镜像链接(在国内访问更快): <http://www.smartchair.cn/register/?id=CG2014>
- 2. 注册帐号及登录系统
	- 系统的帐号用你的 **email** 地址;
	- **●** 如果已经注册了帐号, 则直接输入 email 地址及密码即可登录; 若忘记了密码, 则 点击"忘记密码?",系统会将密码发送到你的邮箱;

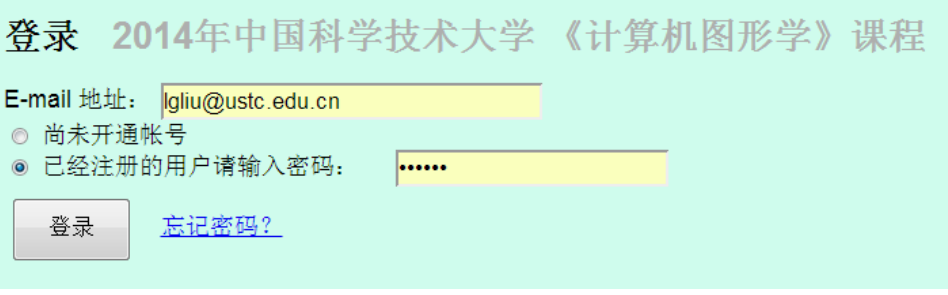

若还未注册帐号,点击"尚未开通帐号"后,会出现"注册新帐号"的按钮

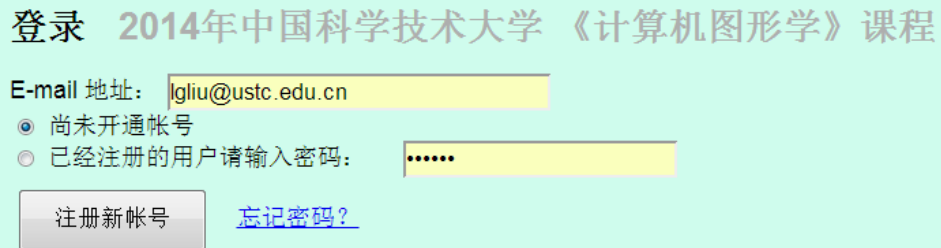

点击"注册新帐号"后,可看到如下界面:

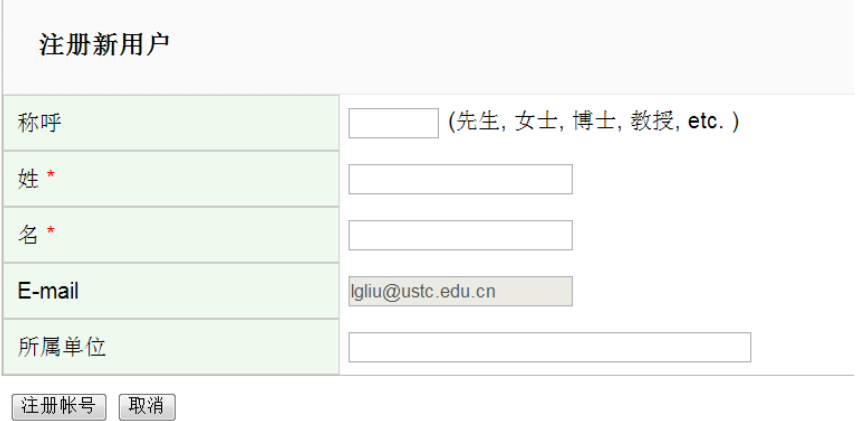

● 然后填写相关信息,为了统一,"称呼"填写"先生"或"女士";"所属单位"填 写"中国科学技术大学",如下:

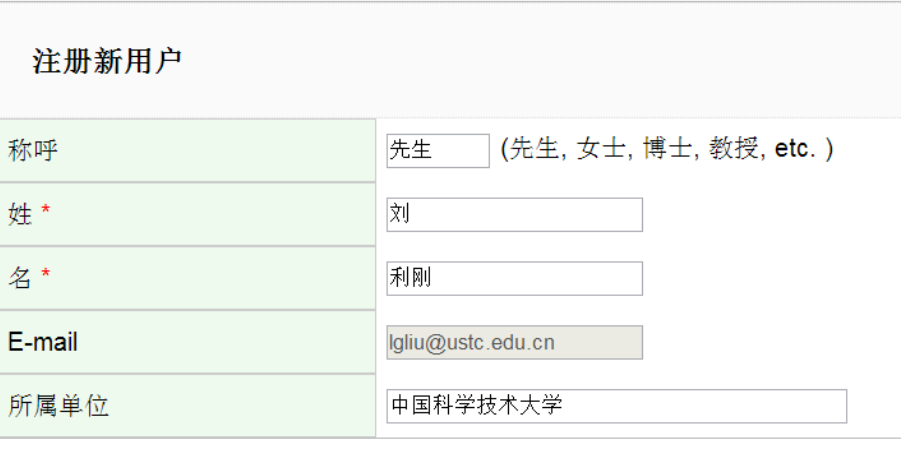

[注册帐号] [取消]

点击"注册帐号"后,系统会自动发送登录密码到你的邮箱:

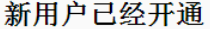

含有登录密码的邮件已经发送到您的邮箱,请查收。

## lgliu@ustc.edu.cn

请使用密码在此链接登录网站: 链接.

到你的邮箱找到登录密码后,即可登录系统:

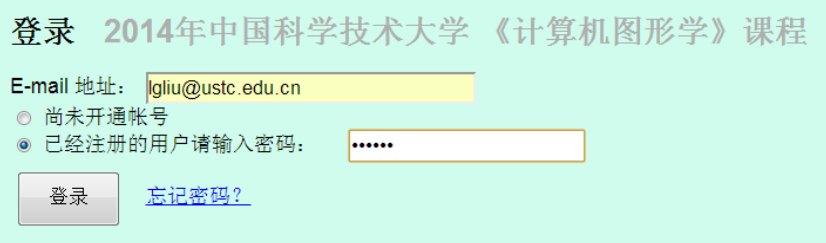

- 3. 正式确认注册及填写完整信息
	- 你登录系统后,能看到以下界面:

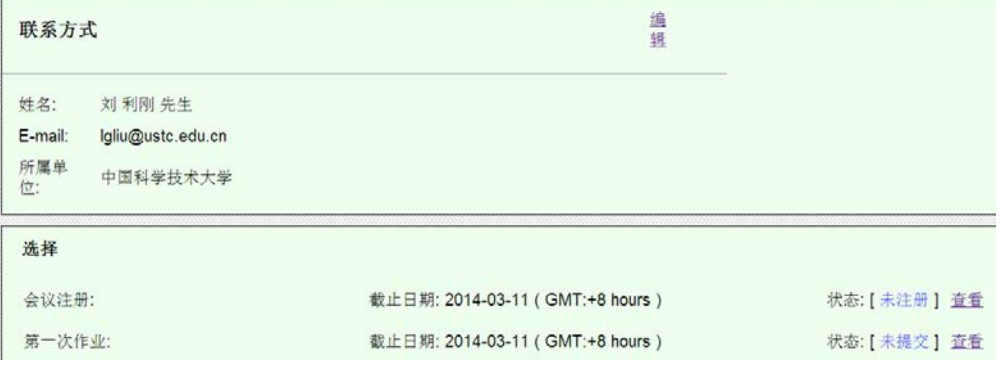

● 点击"会议注册"这行的末尾"查看",可看到如下界面,填写好你的信息后,点 击"提交"后即完成了全部注册(你仍然可以修改你的注册信息)。

请在确认以下信息之后注册此次会议:

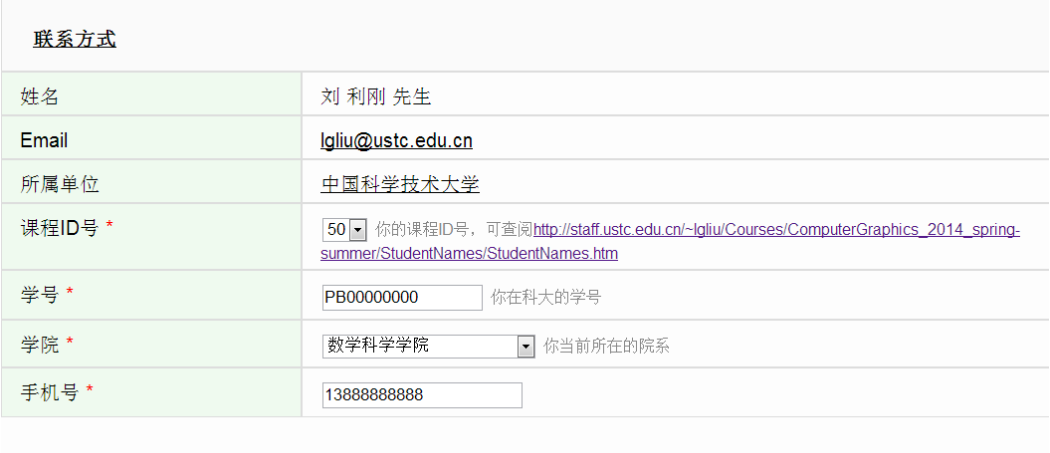

提交

4. 递交作业

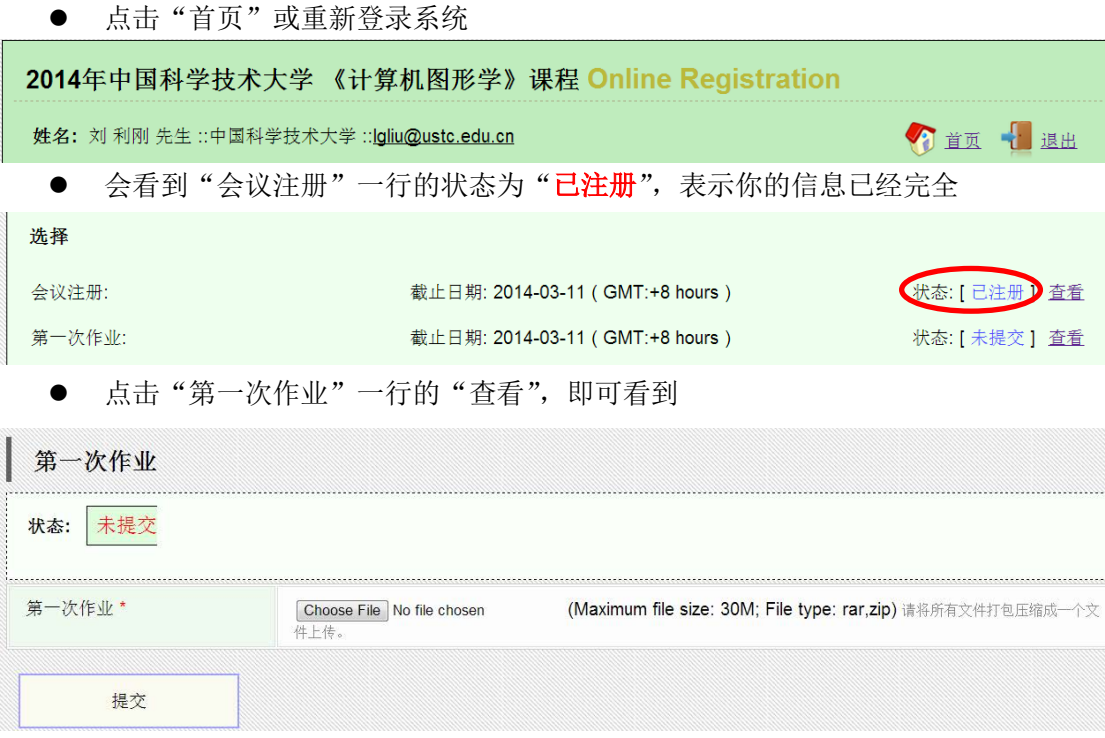

**●** 点击"Choose file"选择你的第一作业所含的所有文件的压缩文件(rar 格式或 zip 格 式),然后点击"提交"后,能看到"状态"为"已提交",表示你已经成功提交了 作业。

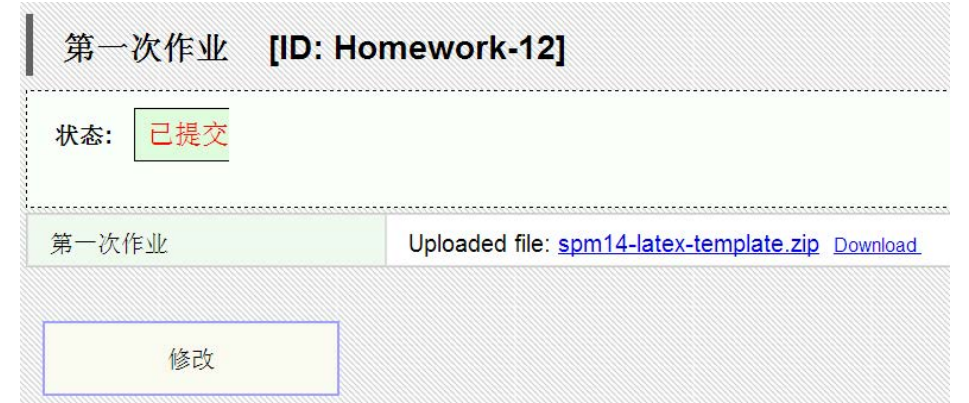

 如果你希望修改作业,可点击"修改",你可以删除原来上传的文件,上传新的文 件。无论做何修改,都务必再次点击"提交",才能完成作业的正式提交。正式提 交作业的状态中首页中的状态为"<mark>已提交</mark>",如下图:

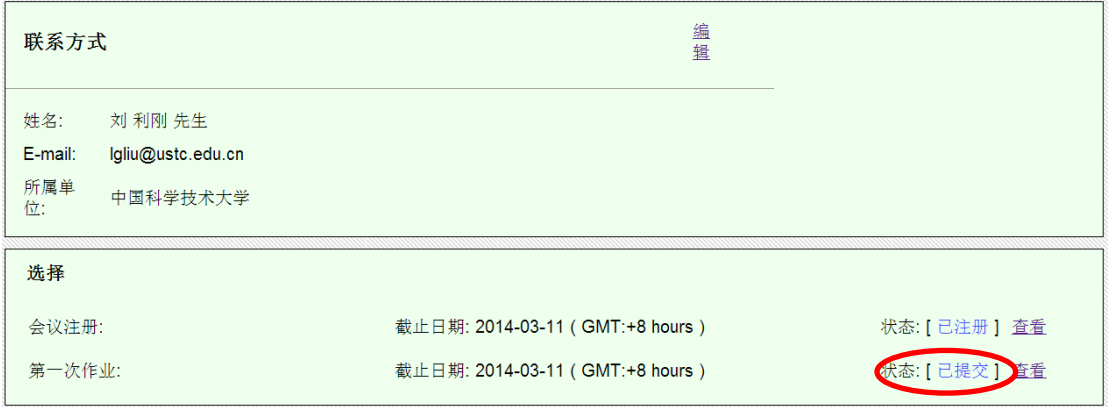

- 5. 注意事项
	- **个人信息的 ID 号不要填错,可在课程主页上找到:** [http://staff.ustc.edu.cn/~lgliu/Courses/ComputerGraphics\\_2014\\_spring-summer/Stude](http://staff.ustc.edu.cn/~lgliu/Courses/ComputerGraphics_2014_spring-summer/StudentNames/StudentNames.htm) [ntNames/StudentNames.htm](http://staff.ustc.edu.cn/~lgliu/Courses/ComputerGraphics_2014_spring-summer/StudentNames/StudentNames.htm)
	- **●** 上传的作业为1个压缩文件,请将作业的所有代码(去除不必要的文件,比如\debug 目录等)及作业报告一起打包压缩成 1 个压缩文件,压缩格式为\*.rar 或\*.zip。文件 命名方式: "ID\_Name\_Homework\_1.zip", 比如 "01\_张三\_Homework\_1.zip";
	- 确保作业成功递交,在登录系统的首页看到的状态应为"<mark>已提交</mark>"。